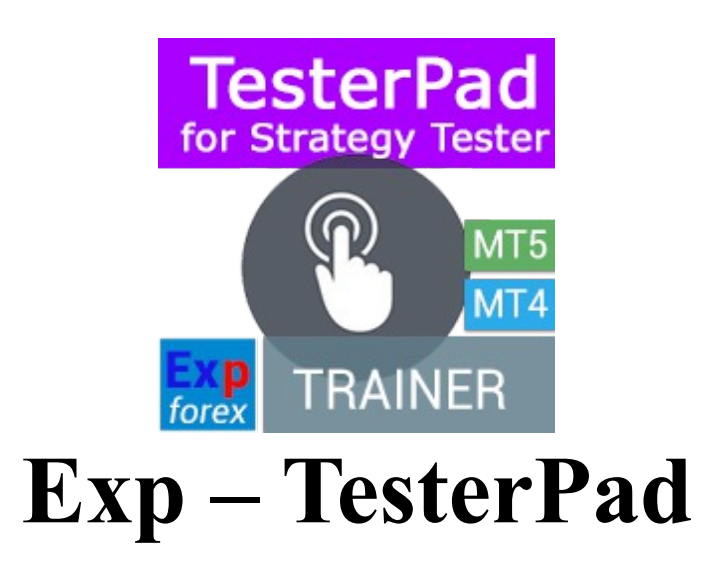

**Тип**: Тренажер для тестера стратегий

**Терминалы**: MT4 и МТ5

- **[Скачать бесплатно](http://www.expforex.com/load/mql5/sovetniki_pomoshhniki/exp_testerpad_trenazher_dlja_testera_strategij_mt4_i_mt5/13-1-0-205)**
- **[Обсуждение](http://www.expforex.com/forum/63-894-1)**
- [Полное описание](http://www.expforex.com/publ/exp_testerpad_ruchnoj_trenazher_dlja_testera_strategij/4-1-0-160)
- [Видео описание](https://www.youtube.com/watch?v=-lxXnStFdRY)

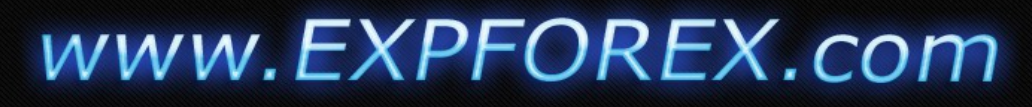

### $\overline{2}$

### Оглавление

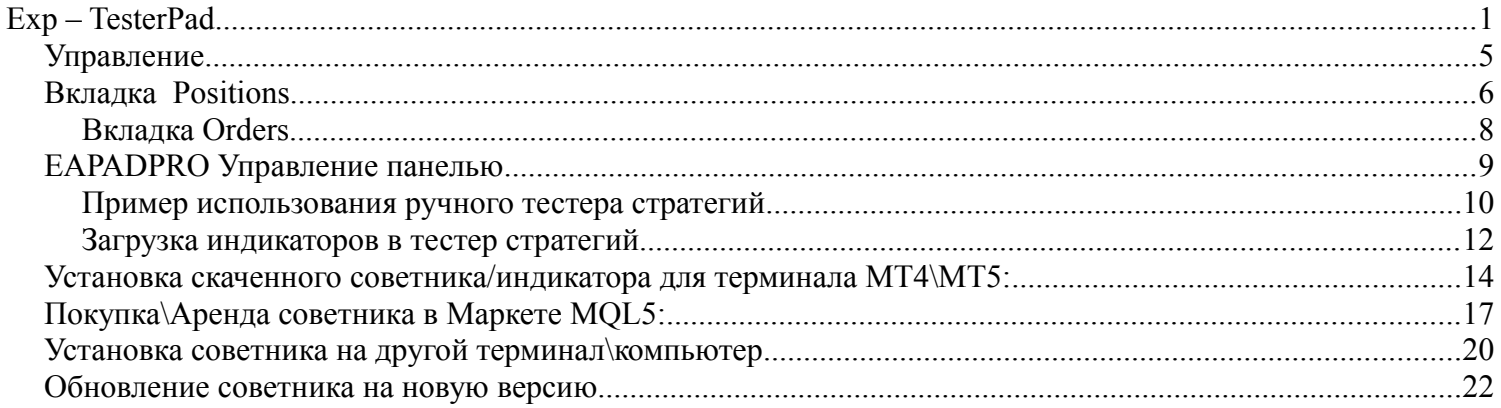

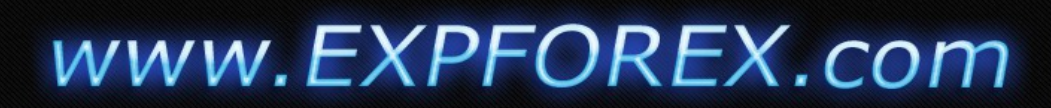

#### Эта утилита предназначена для ручного тестирования Ваших стратегий в тестере стратегий.

Удобный и полный функционал для тестирования навыков торговли теперь доступно и в тестере стратегий.

*3*

Программа имеет единый код и подходит для терминалов МТ4 и МТ5.

Управление позициями и ордерами, трейлингстоп, стоплосс, тейкпрофит, лоты, установка и удаление отложенных ордеров, построение сетки ордеров. Торговля по индикаторам

#### **Предисловие**

Еще в далеком 2009 году мы создавали программу под названием **VirtualTradePad** для торговли в один клик и обучению торговле в тестере стратегий МТ4.

Программа была написана как отдельный советник + программа , написанная на DELPHI

Эта тема называлась **[VirtualTRadePad 2в1 Тренажер для мт4 и Визуальная торговля.](http://www.expforex.com/forum/63-187-1#6272)**

Время шло, опыт прибавлялся. Язык программирования переходил на новый уровень и в 2012 году мы выпустили уникальную разработку **[VirtualTradePad One Click Trading](http://www.expforex.com/index/virtualtradepad/0-240)** - Торговля в один клик для терминалов МТ4 и МТ5

На дворе 2017 год. Язык программирования вырос настолько, что теперь в терминале, предназначенном для торговли, можно делать все, что угодно. Торговать, играть, смотреть фильмы, рисовать, серфить в интернете. ...

Но тема обучению торговле волновала нас всегда. Мы проходили разные пути решения данной роблемы. А ответ находился на поверхности.

Совмещая красоту нашей универсальной панели для советников **[EAPADPRO](http://www.expforex.com/publ/eapadpro_novyj_sovremennyj_informacionnyj_blok_dlja_nashikh_ehkspertov/6-1-0-153)** и мощность нашего привода для торговли **[VirtualTradePad,](http://www.expforex.com/load/mql4/virtualtradepad_one_click_trading_panel/5-1-0-167)** мы создали продукт **Exp - Tester PAD**для тестирования Ваших стратегий в тестере стратегий МТ5 и МТ4.

You are Welcome

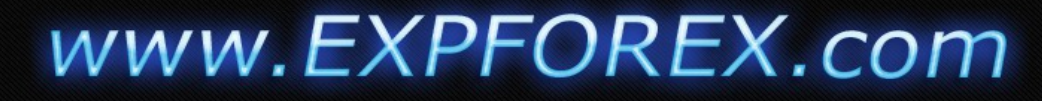

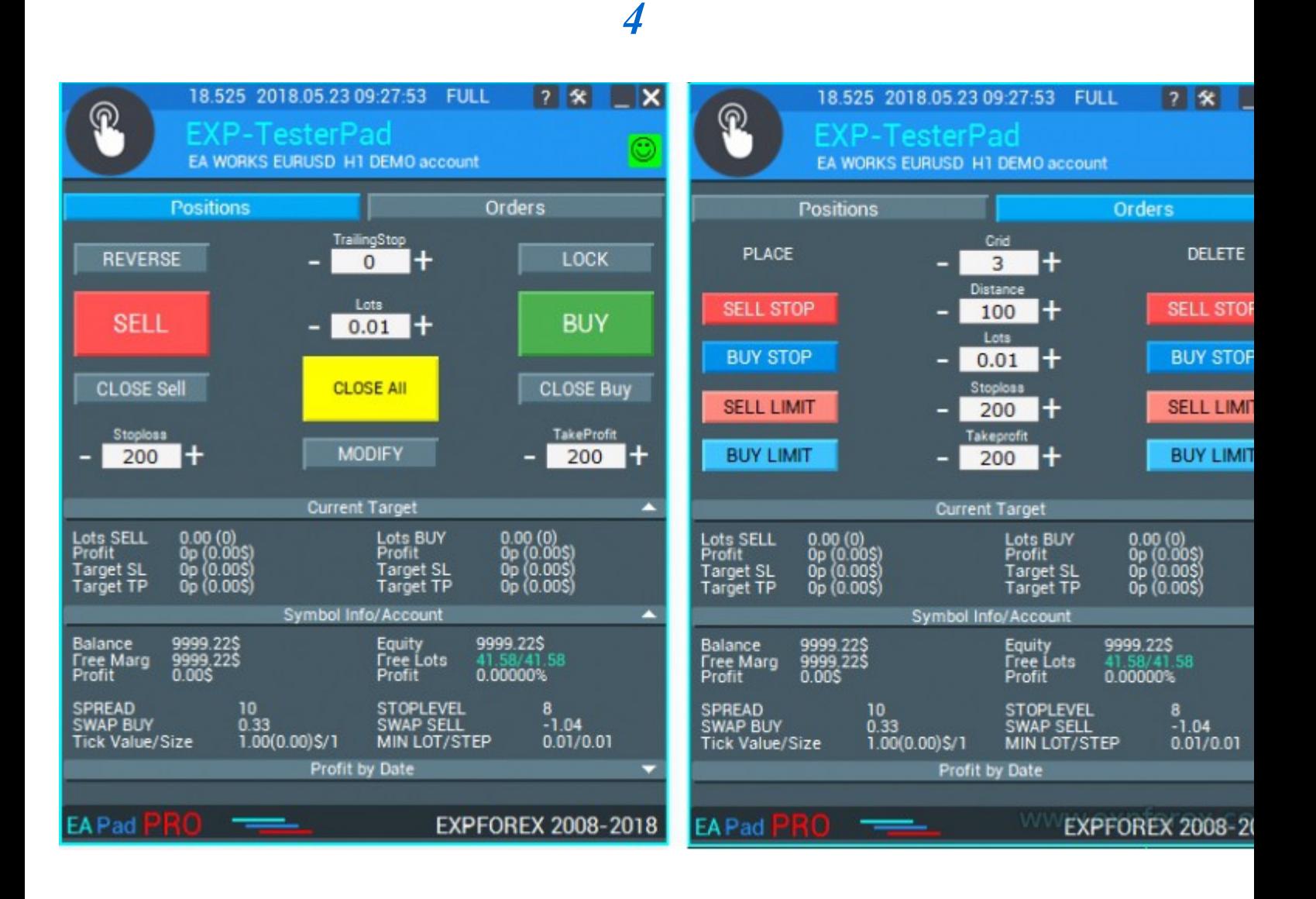

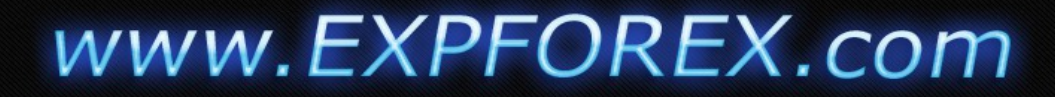

#### **Управление**

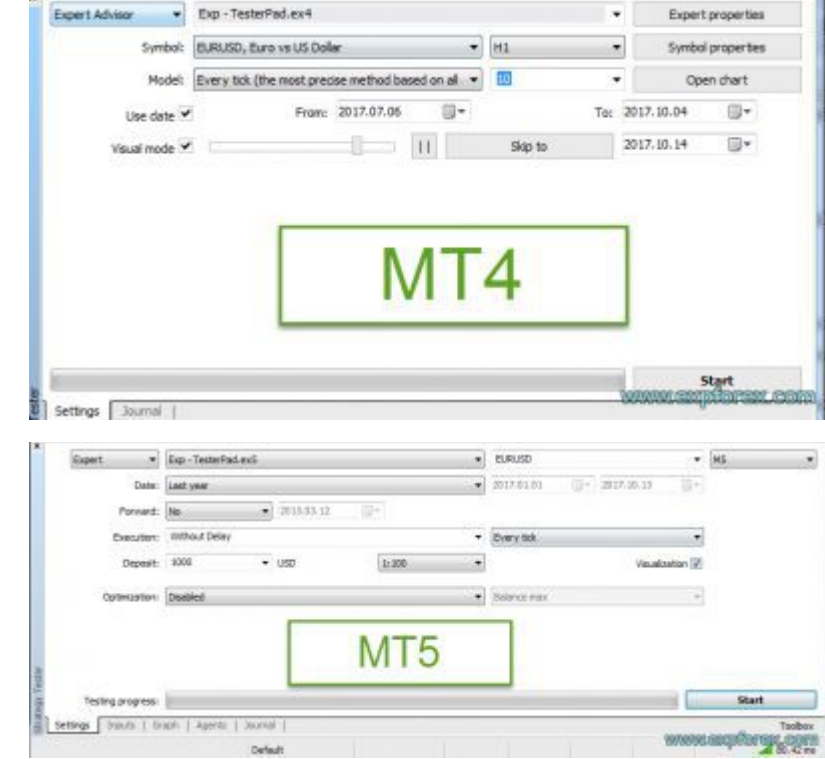

Для использования данной панели ВЫ должны загрузить режим Тестер Стратегий в Вашем терминале. Режим Визуализации.

*5*

Общие понятия: Советник реагирует на нажатие кнопок только по приходу тика. Выбирая скорость котирования имейте в виду, что советник отреагирует на нажатия только после того, как новый тик появится на экране.

В виду того, что в тестере стратегий нельзя использовать поле ввода, Вы можете регулировать цифровые уровни кнопками + и -

#### **Панель содержит 2 вкладки для торговли:**

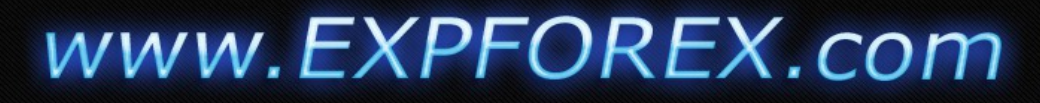

#### **Вкладка Positions**

Данная вкладка предназначена для работы с позициями.

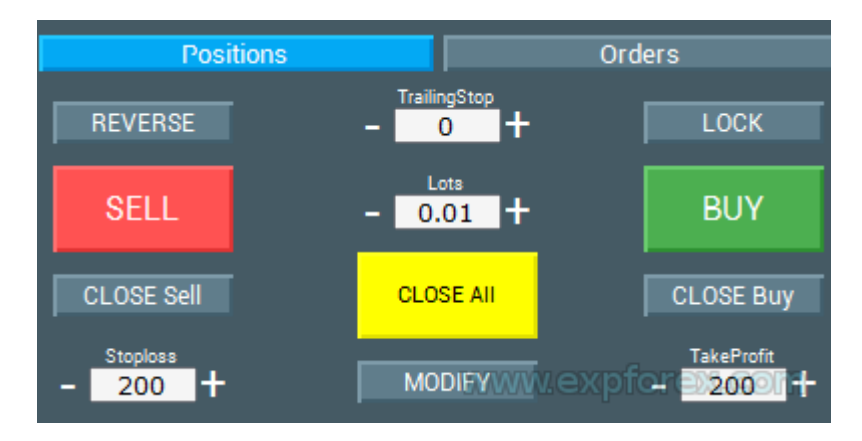

*6*

•**Reverse** - Переворот текущих позиций. Если позиций несколько, советник переворачивает все позиции, меняя их тип. Buy >> Sell и Sell >> Buy. При этом стоплосс и тейкпрофит также устанавливается.

•**Lock** - Локирование текущих позиций. Если позиций несколько, советник расчитывает лот для локирования и открывает позицию, которая локирует все остальные позиции. Стоплосс и тейкпрофит при этом модифицируется в 0.

•**TrailingStop** - Режим ведения позиция по трейлингстопу. Трейлингстоп включается только тогда, когда поле значения TrailingStop больше 0. В поле TrailingStop Вы указываете дистанцию срабатывания Трейлингстопа.

•**Sell** - Открытие позиции на продажу

•**Buy** - Открытие позиции на покупку

•**Lots** - Выбор объема открываемой позиции. Шаг изменения лота зависит от шага в спецификации контракта.

•**Close Sell** - Закрытие всех позиций SELL

•**Close Buy** - Закрытие всех позиций BUY

•**Close All** - Закрытие всех позиций

•**Stoploss** - поле ввода значения стоплосса в пунктах. При значении 0 - стоплосс не выставляется. Для удобства использования на 5 значных котировках шаг увеличения = 10 пипсам.

•**TakeProfit** - поле ввода значения тейкпрофита в пунктах. При значении 0 - тейкпрофит не выставляется. Для удобства использования на 5 значных котировках шаг увеличения = 10 пипсам.

•**Modify** - Кнопка для немедленной модификации текушщих значений стоплосс и тейкпрофит на всех позициях.

# www.EXPFOREX.com

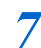

#### Trainer for Strategy Tester

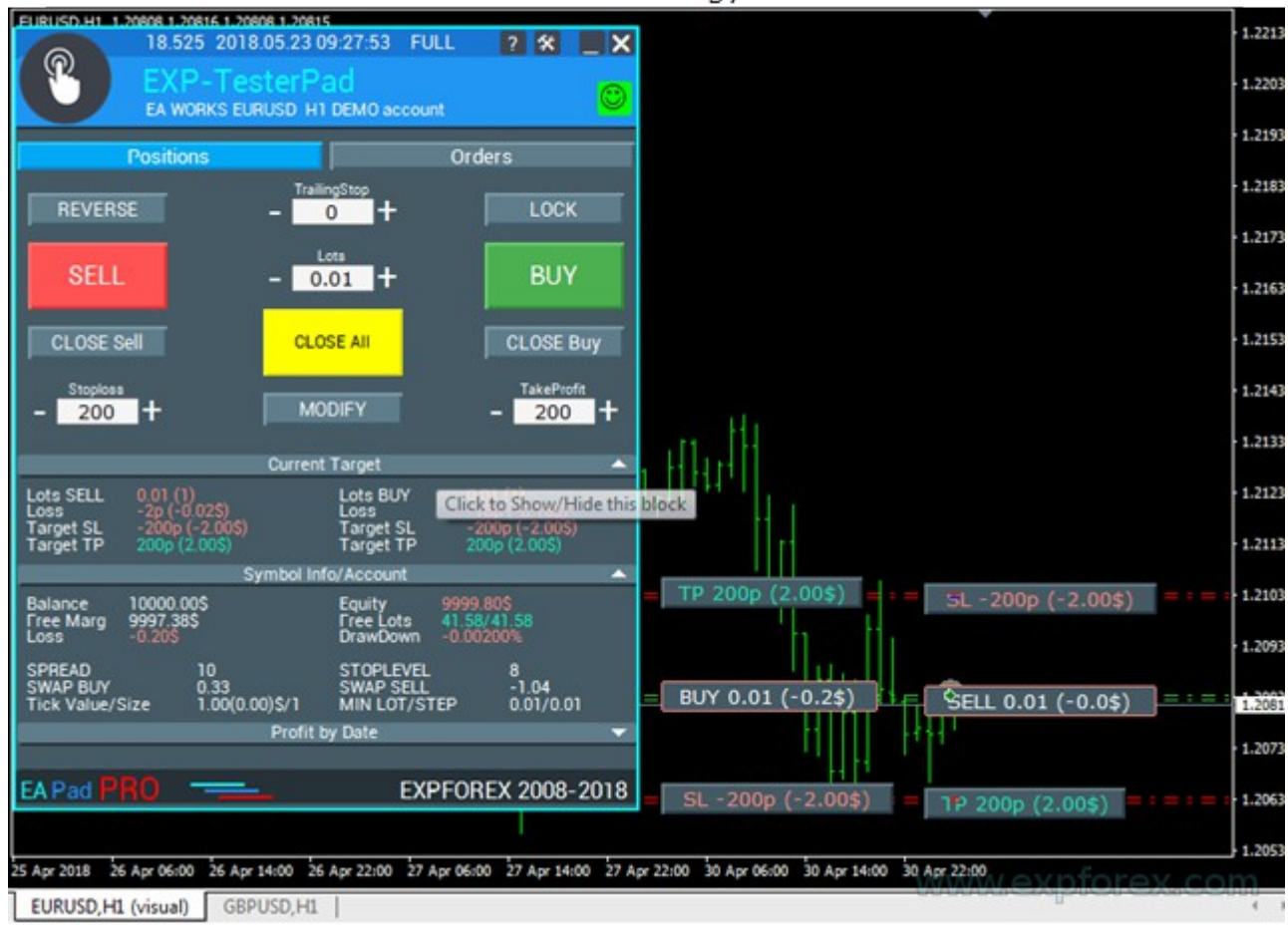

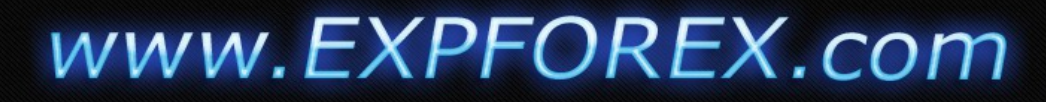

#### **Вкладка Orders**

Данная вкладка предназначена для работы с отложенными ордерами.

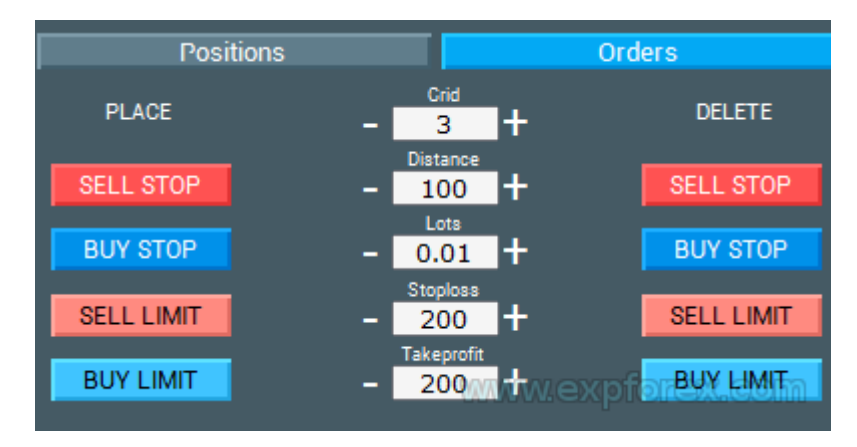

**Sell STOP\LIMIT**- Открытие ордера на продажу

**Buy STOP\LIMIT**- Открытие ордера на покупку

**Lots** - Выбор объема открываемой позиции. Шаг изменения лота зависит от шага в спецификации контракта.

**Delete Sell STOP\LIMIT**- Закрытие всех ордеров SELL **STOP\LIMIT**

**Delete Buy STOP\LIMIT**- Закрытие всех ордеров BUY **STOP\LIMIT**

**Stoploss** - поле ввода значения стоплосса в пунктах. При значении 0 - стоплосс не выставляется. Для удобства использования на 5 значных котировках шаг увеличения = 10 пипсам.

**TakeProfit** - поле ввода значения тейкпрофита в пунктах. При значении 0 - тейкпрофит не выставляется. Для удобства использования на 5 значных котировках шаг увеличения = 10 пипсам.

**Grid -** поле для ввода количества отложенных ордеров в виде сетки

**Distance** - Дистанция от текущей цены до отложенного ордера. Уровень установки ордера и дистанция между сеткой ордеров

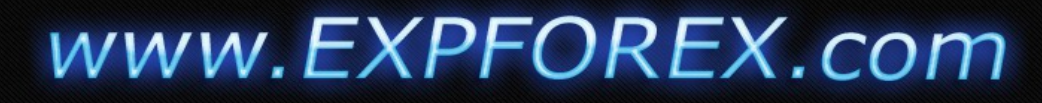

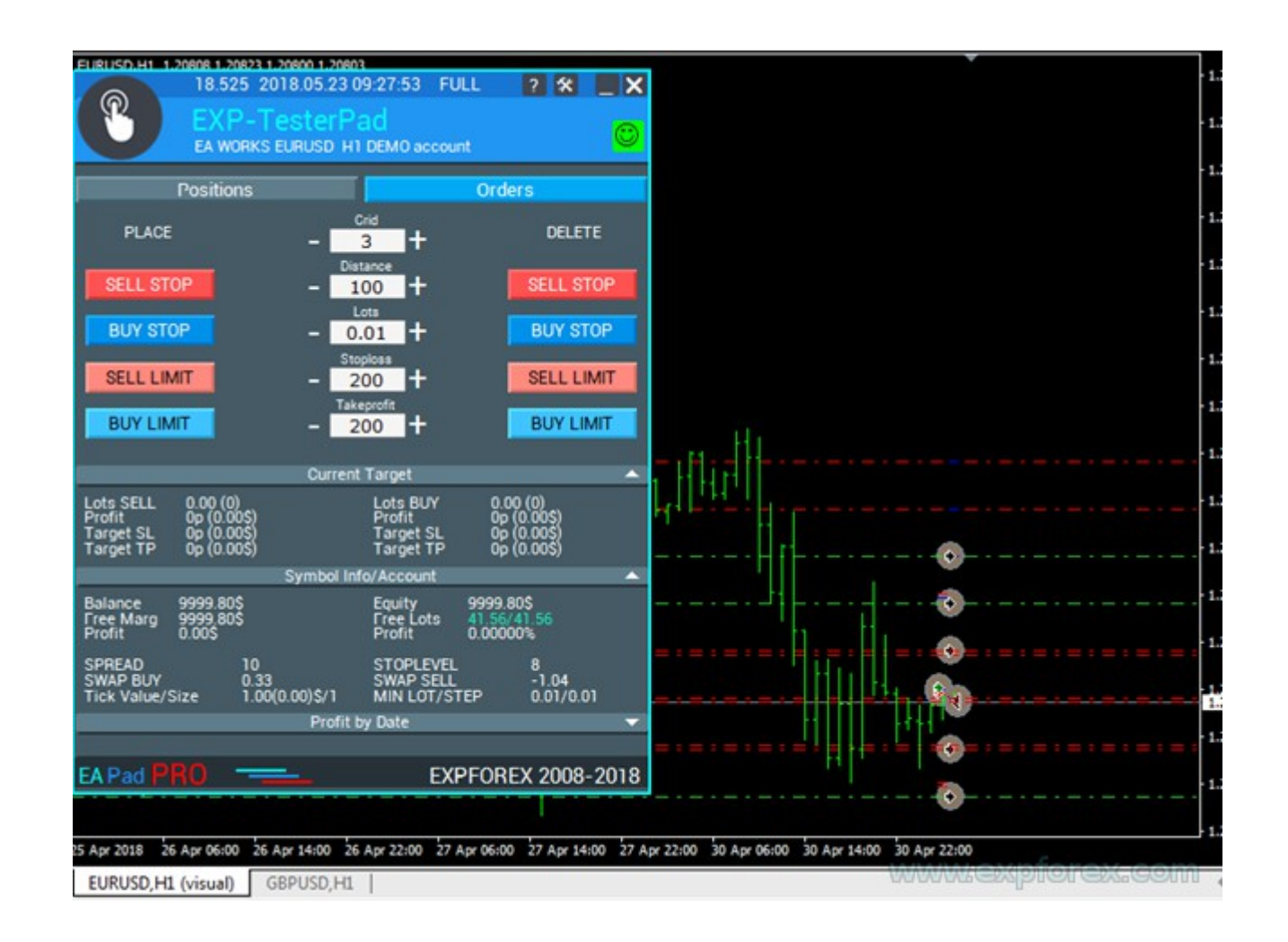

#### **EAPADPRO Управление панелью**

Все остальные вкладки и элементы управления принадлежат нашей универсальной панели **[EAPADPRO](http://www.expforex.com/publ/eapadpro_novyj_sovremennyj_informacionnyj_blok_dlja_nashikh_ehkspertov/6-1-0-153)**

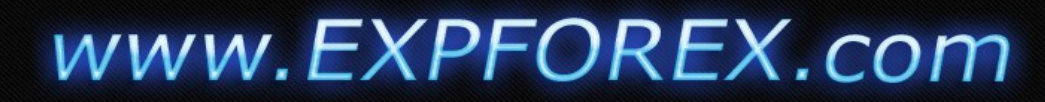

#### **Пример использования ручного тестера стратегий**

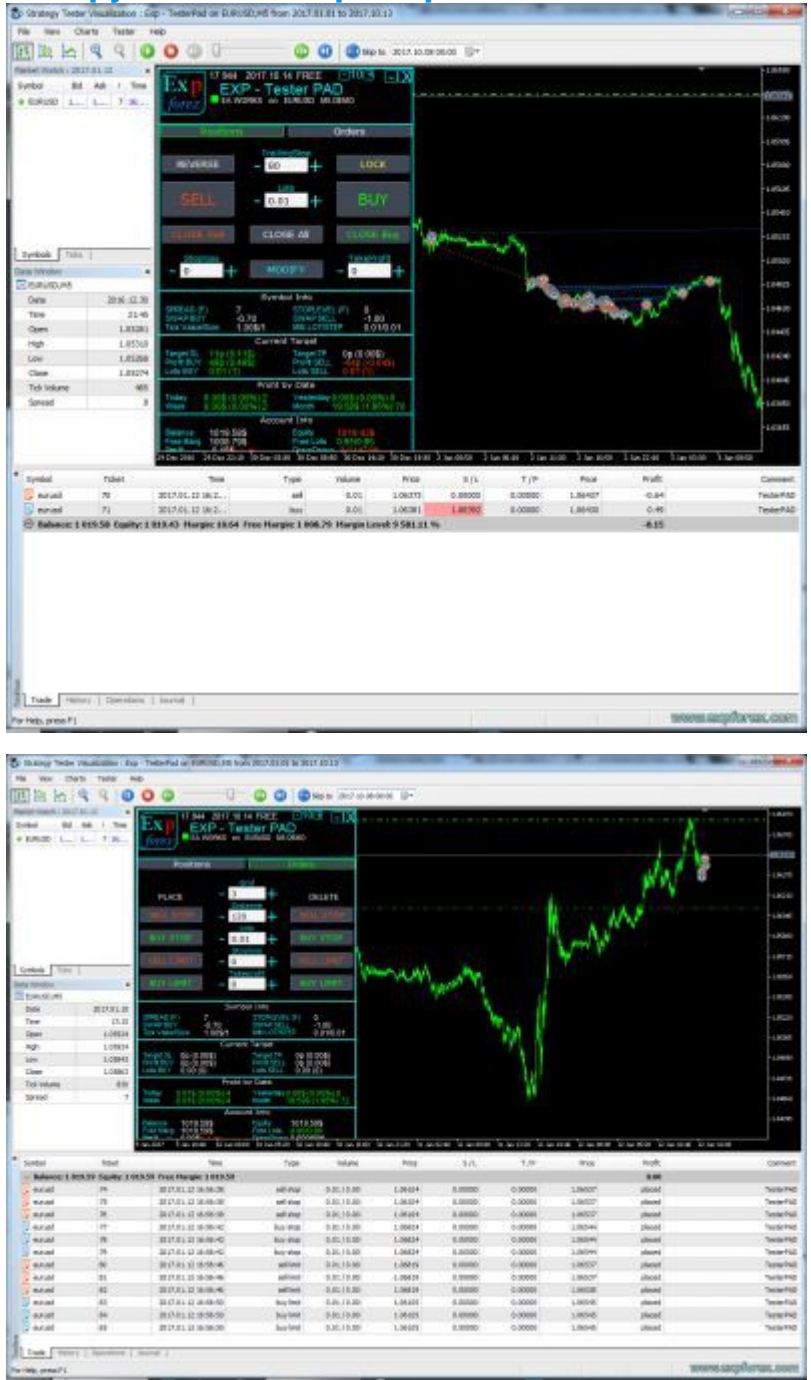

www.EXPFOREX.com

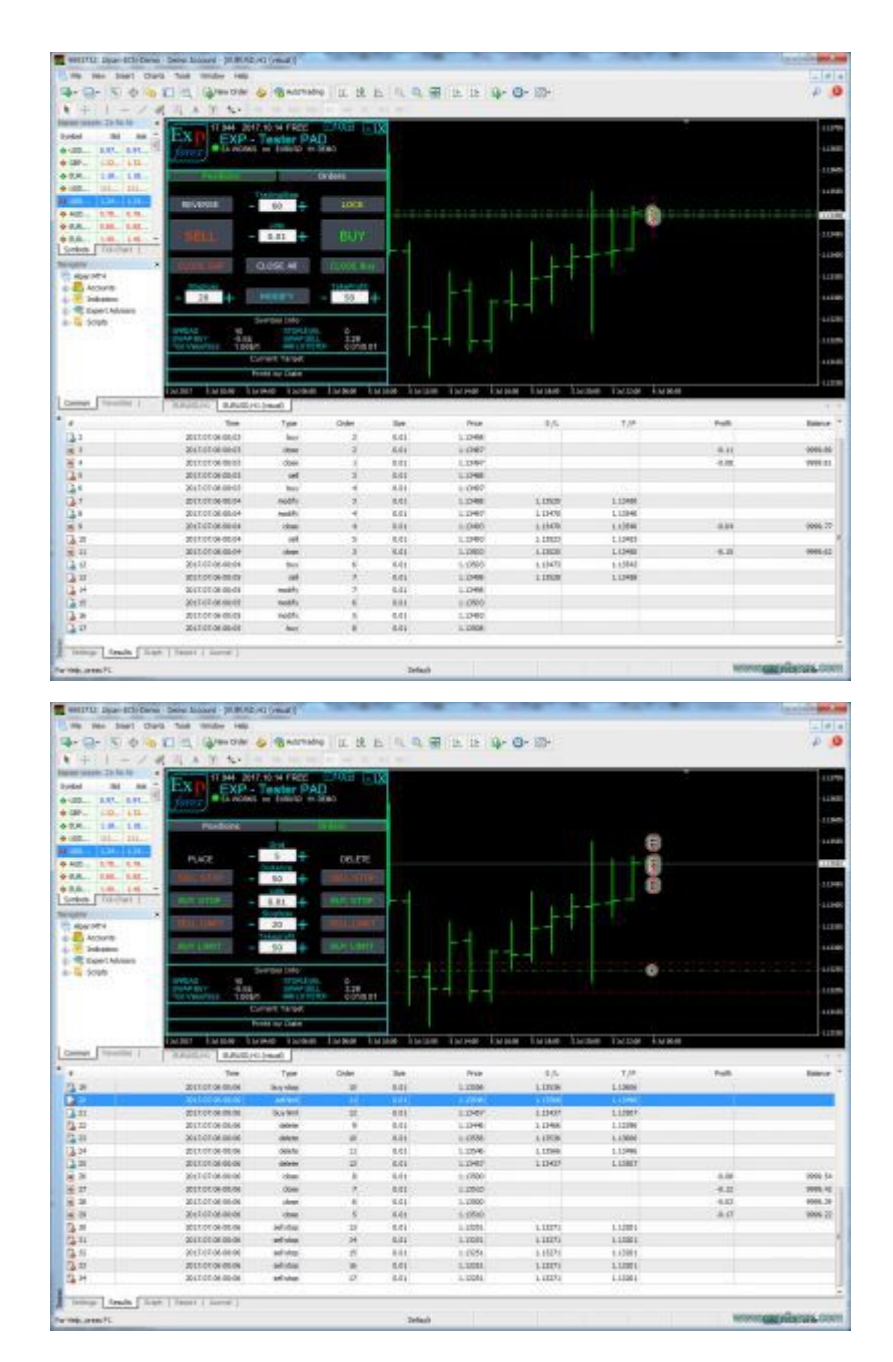

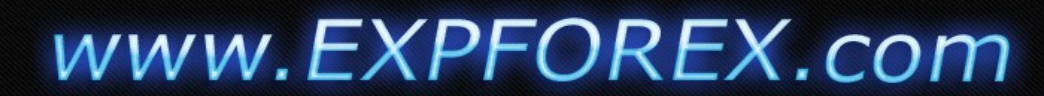

#### **Загрузка индикаторов в тестер стратегий**

Вы также можете загрузить свои индикаторы и шаблон для торговли в тестер стратегий.

В мт4 это делается непосредственно на графике визуализации. В обычном режиме Вы переносите нужные индикаторы из навигатора на график тестера.

В мт5 это делается по другому:

- 1. Откройте обычный стандартный график
- 2. Нанесите на него все нужные индикаторы и настройте их.
- 3. На графике, где установлены индикаторы, правой кнопкой Templates Save Templates

4. В тестере стратегий на графике визуализации в верхнем меню Charts - Templates - Load **Templates** 

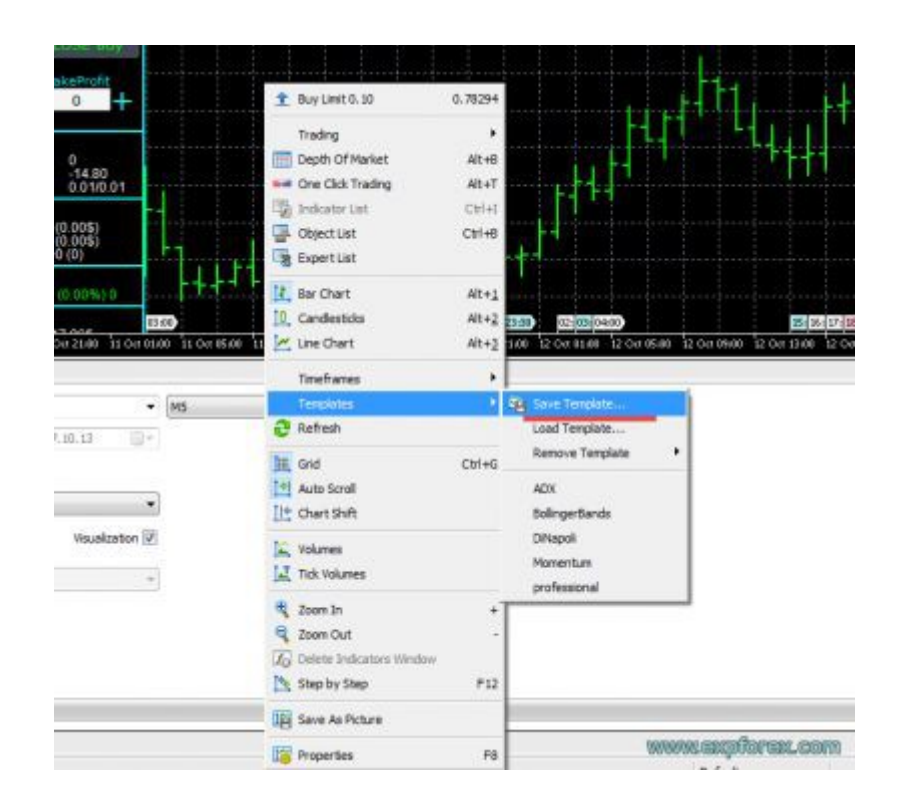

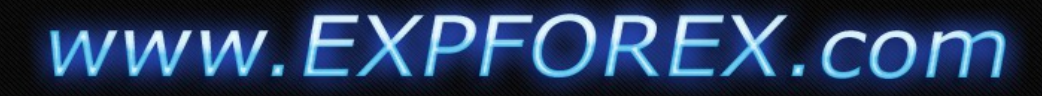

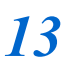

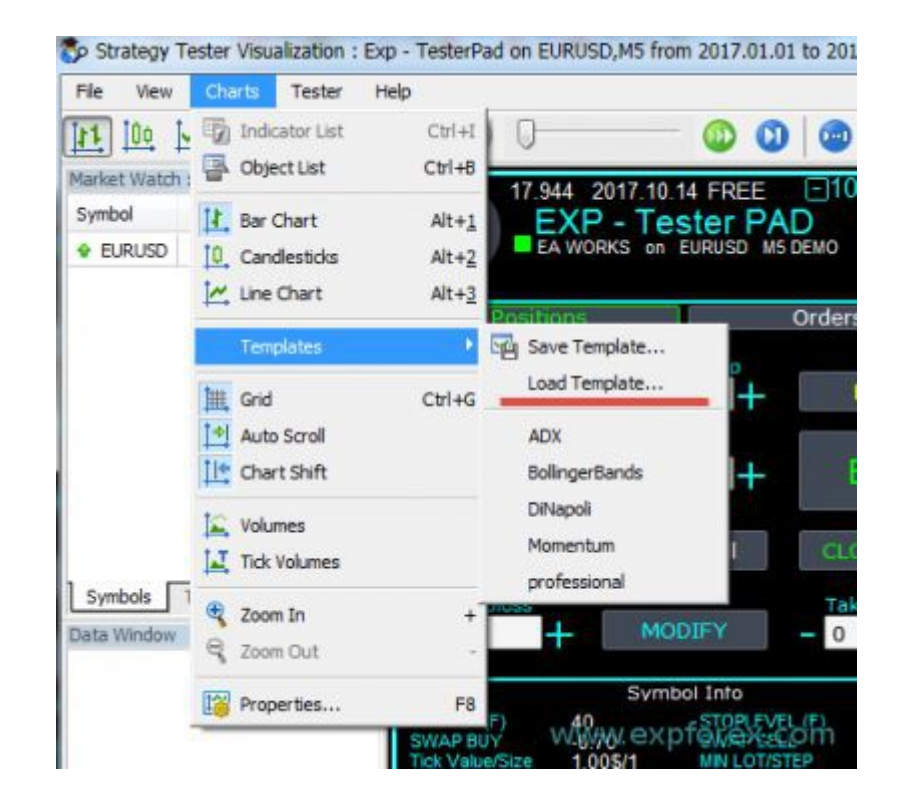

#### **Послесловие**

Благодарю Вас за то, что дочитали статью до конца. Вы сможете скачать мой тестер стратегий в разделе Файлы!

Если Вы желаете отблагодарить автора за данный проект - Вы можете нажать кнопку **[Спасибо](http://advisor.wmtransfer.com/Spasibo.aspx?url=expforex.com)**. [либо купить один из наших продуктов](https://www.mql5.com/ru/users/vladon/seller)

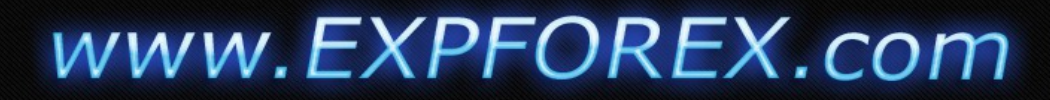

### Установка программы

#### *Установка скаченного советника/индикатора для терминала МТ4\МТ5:*

Внимание*! Видео инструкция [здесь](http://www.expforex.com/publ/kak_zapustit_sovetnik/6-1-0-44)*

1. Для того, чтобы узнать папку Вашего терминала, Вам необходимо запустить терминал и в меню файл выбрать пункт — Открыть рабочую папку

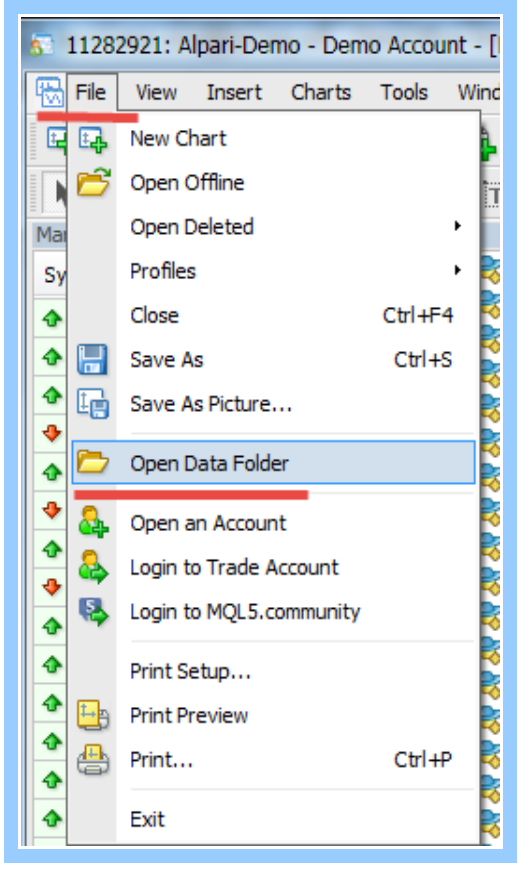

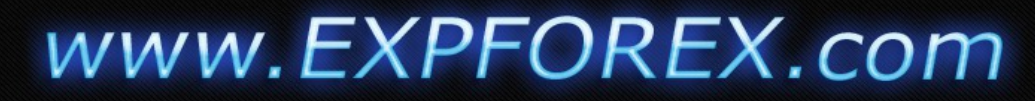

2. Файлы экспертов ex4/ex5 необходимо скопировать в папку Вашего терминала \ MQL4(MQL5) \ Experts \

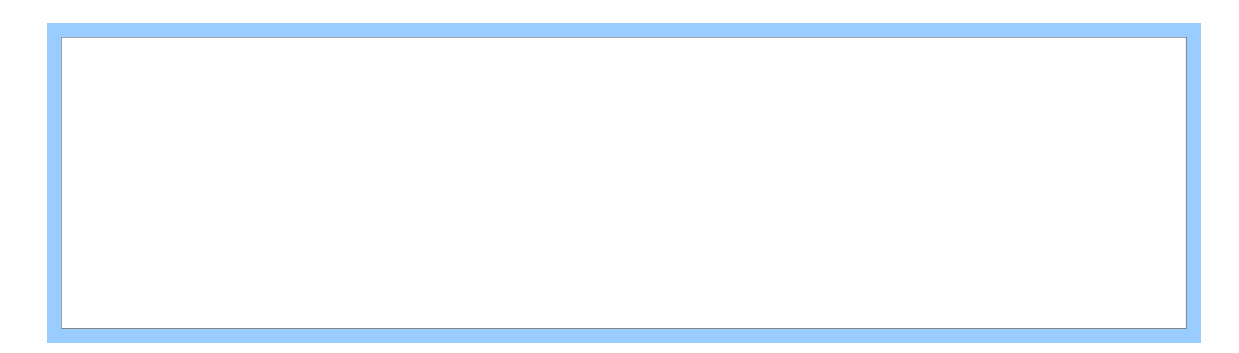

- 3. Файлы индикаторов ex4/ex5 необходимо скопировать в папку Вашего терминала \ MQL4(MQL5) \ Indicators \
- 4. После запуска терминала, в Навигаторе терминале Вы можете увидеть установленного советника:

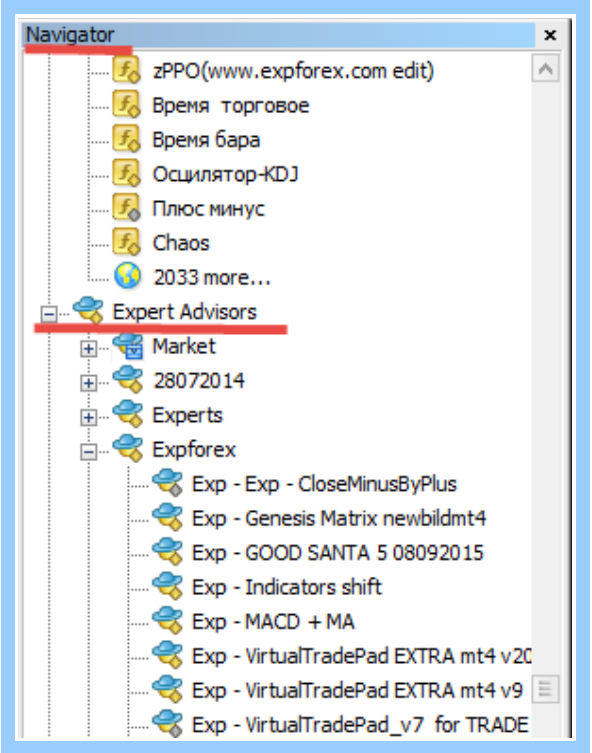

# www.EXPFOREX.com

- 5. Для того, чтобы советник работал, его необходимо перенести на желаемый график Вашего терминала.
- 6. В настройках советника Вы должны поставить галочку «Разрешить советнику торговать» И Нажать кнопку «Автоторговля».

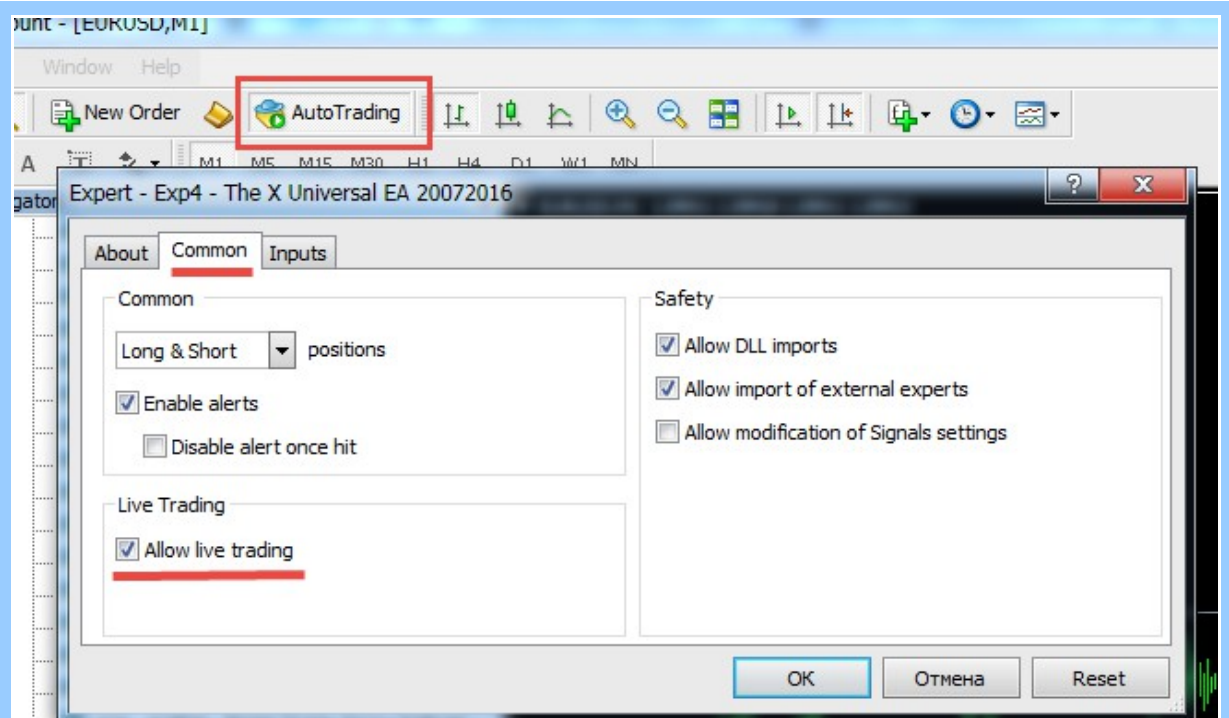

7. Смайл советника должен улыбаться(МТ4) или Иконка советника должна гореть зеленой(МТ5)

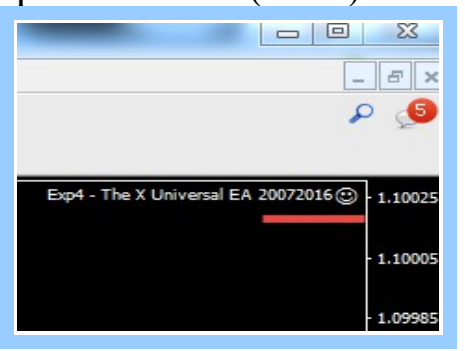

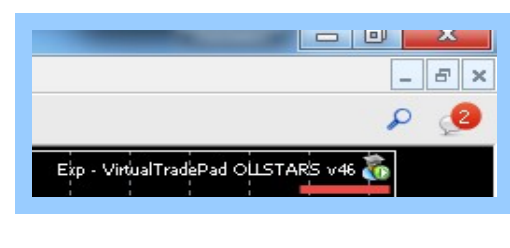

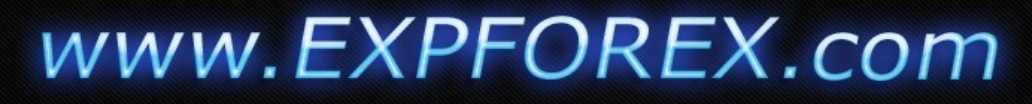

#### *Покупка\Аренда советника в Маркете MQL5:*

#### **Внимание***! Видео инструкция [здесь](http://www.expforex.com/news/kak_kupit_sovetnik_v_markete_mql5_kak_ustanovit_sovetnik_na_vps_posle_pokupki/2016-06-14-417)*

Если Вы приобрели мой продукт в маркете MQL5 Вы имеете возможность установить купленный продукт на неограниченное количество терминалов в рамках 5 компьютеров.

*17*

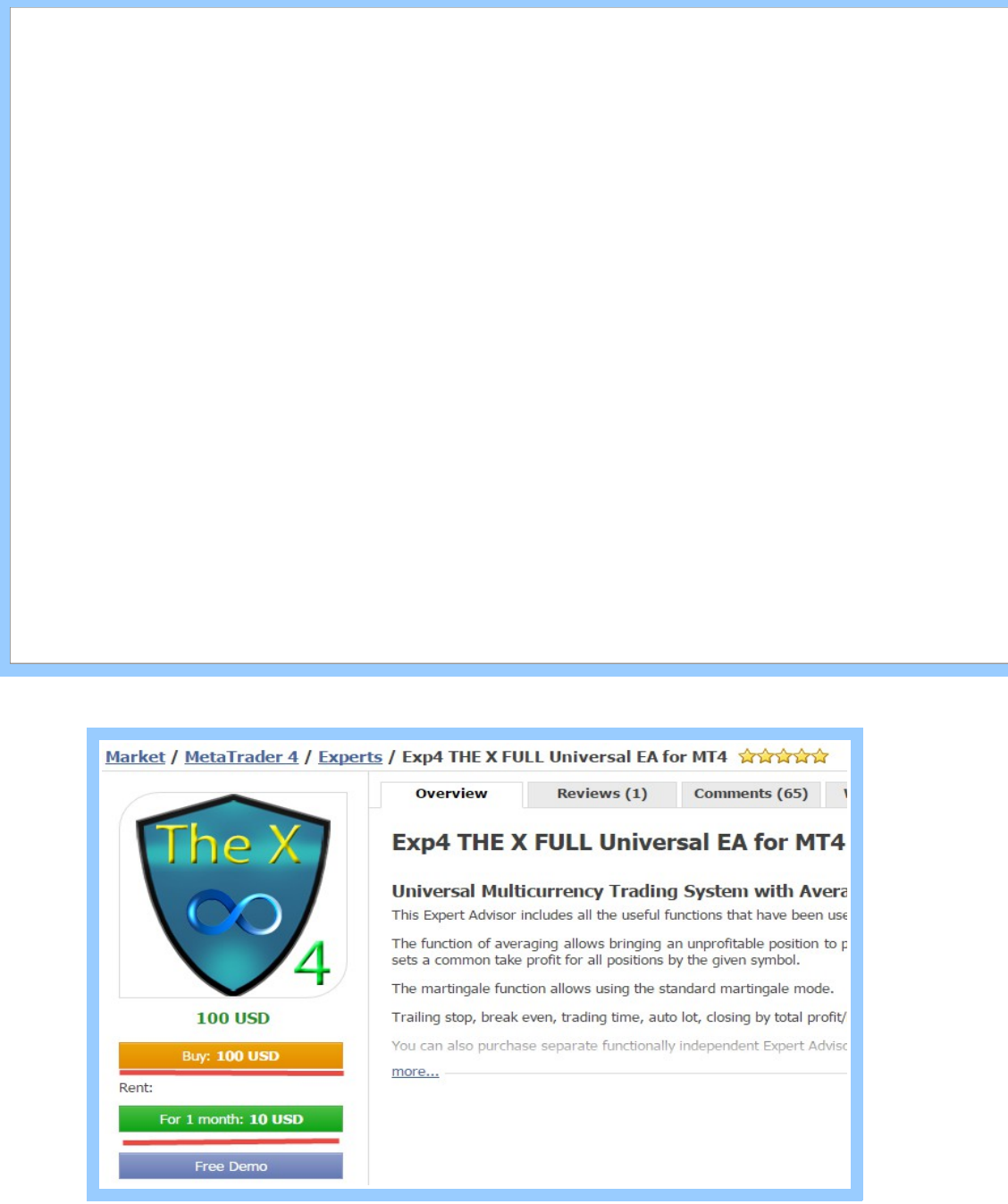

1. Для покупки\аренды советника\индикатора в маркете Вам необходимо выбрать продукт на **[сайте](https://www.mql5.com/ru/users/vladon/seller)** и нажать на соответствующую кнопку

# www.EXPFOREX.com

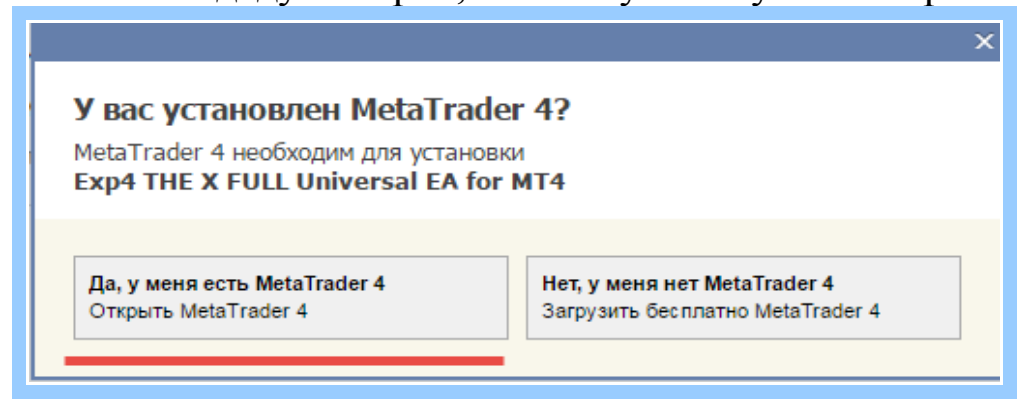

3. Система безопасности Вашего браузера может задать уточняющий вопрос по запуску терминала:

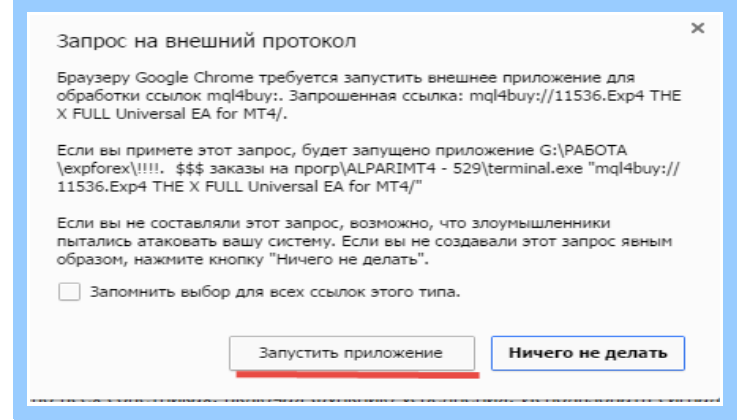

4. Ваш последний терминал будет запущен автоматически. Если Ваш терминал зарегистрирован, Вам предложат выбрать способ оплаты выбранного продукта:

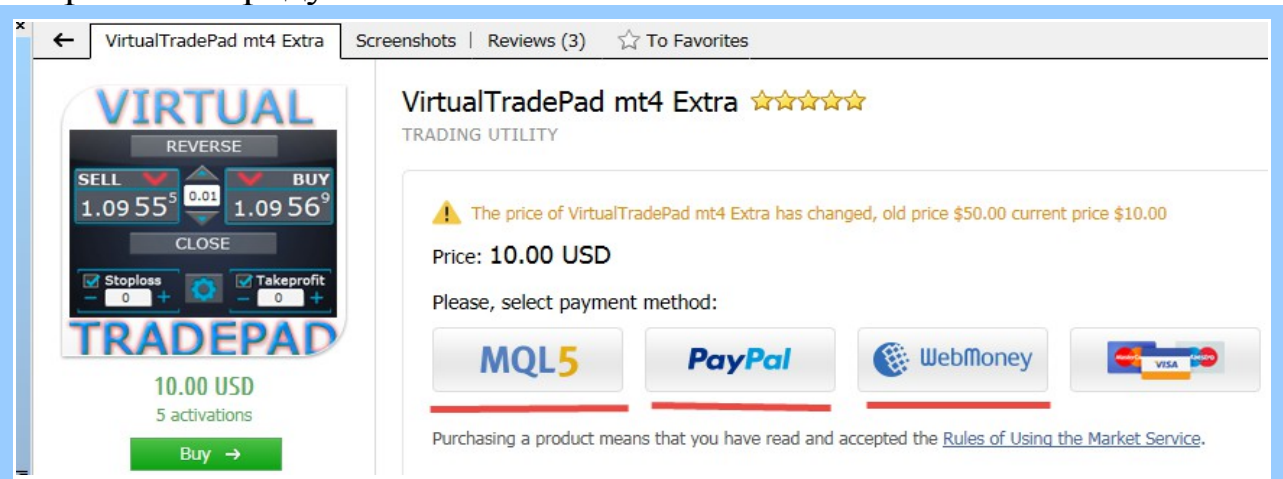

# www.EXPFOREX.com

5. После выбора удобного способа оплаты, Вас попросят ввести пароль от Вашего аккаунта MQL5

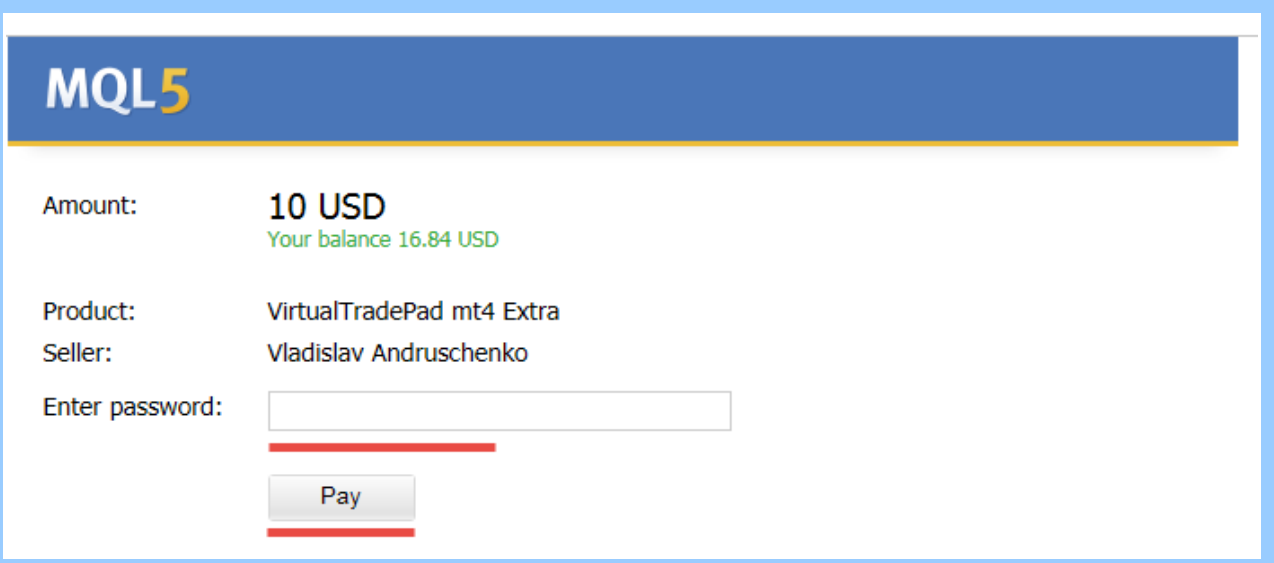

6. После установки продукта, Вы увидите сообщение о том, что покупка совершенна и выбранный советник установлен в Ваш терминал

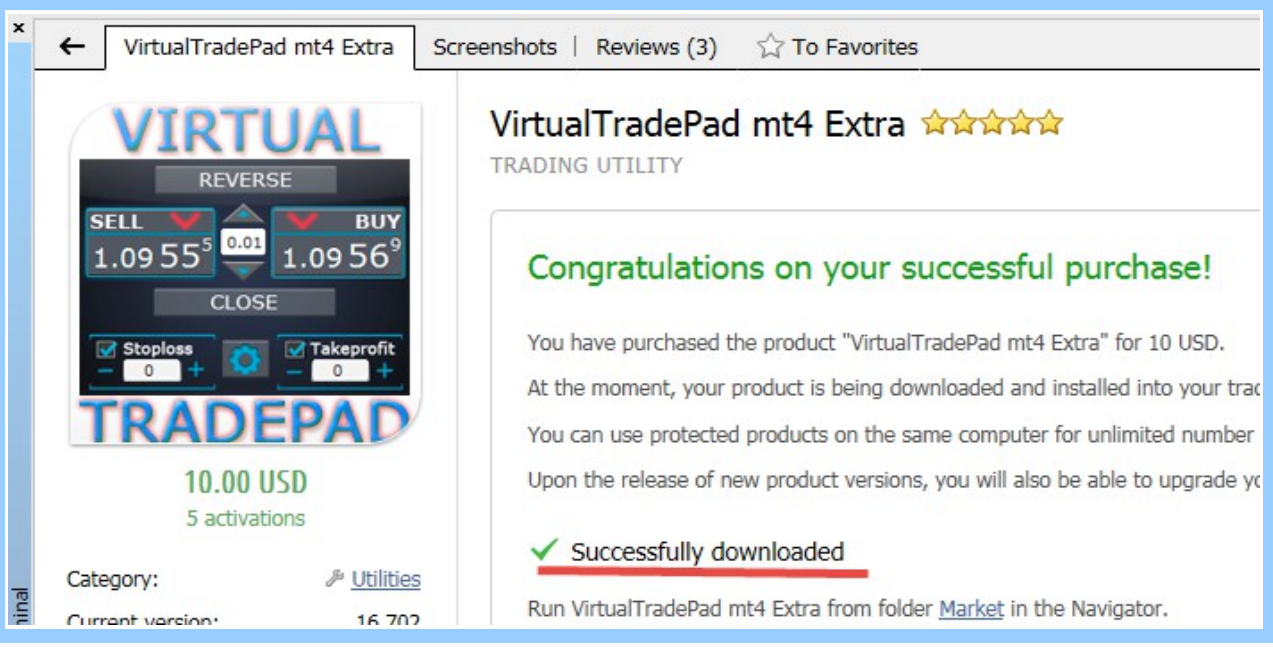

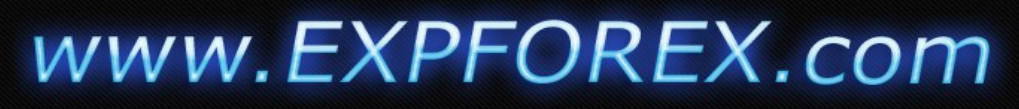

7. Все свои купленные продукты Вы можете увидеть на странице Purchased / Купленные в вкладке Маркет Вашего терминала:

*20*

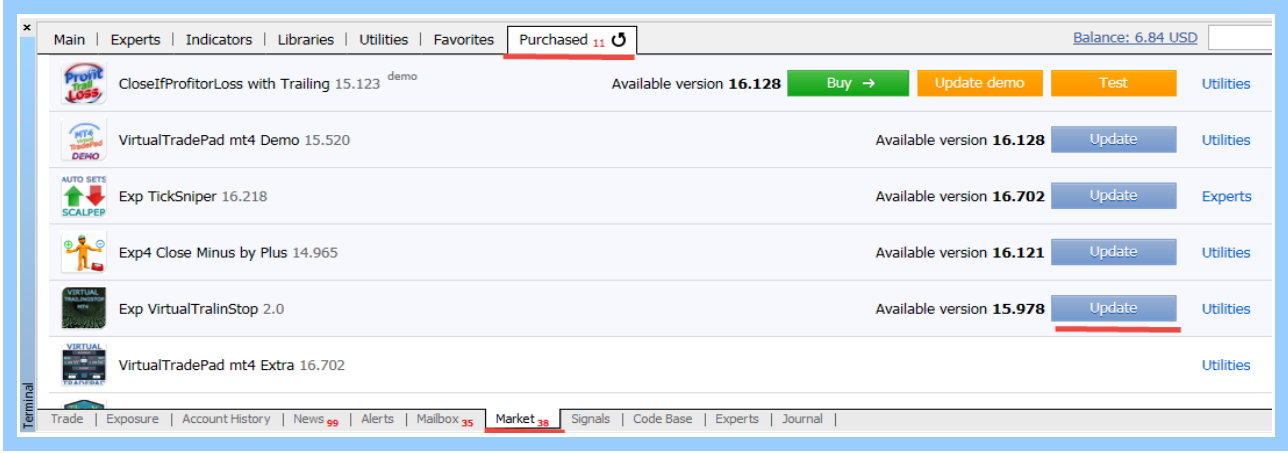

#### **Установка советника на другой терминал\компьютер**

У Вас есть возможность использовтаь купленный продукт на неограниченном количестве терминалов. Для утснаовки советнкиа в другой терминал или компьютер Вам необходимо:

- 1. Запустить новый терминал
- 2. Войти в вкладку Маркет
- 3. Нажать кнопку Register\Зарегистрировать аккаунт

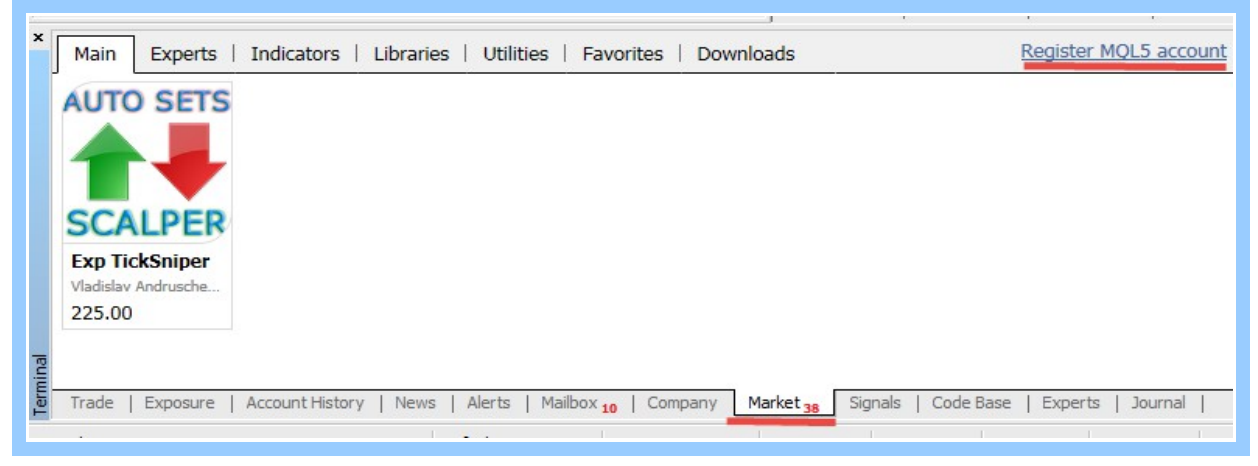

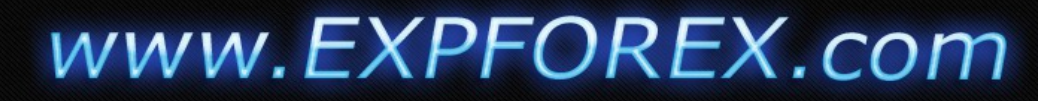

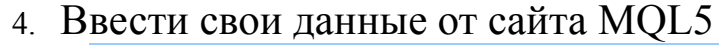

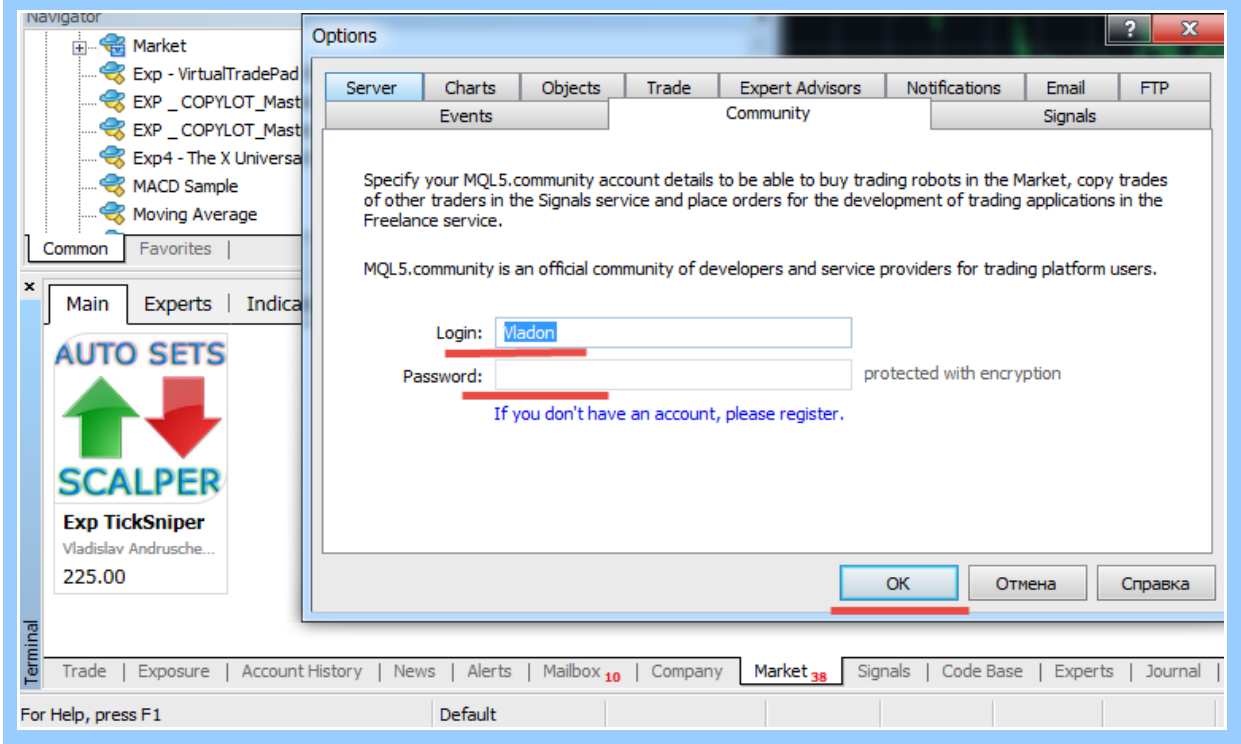

### 5. Нажать соответствующую кнопку на выбранном продукте

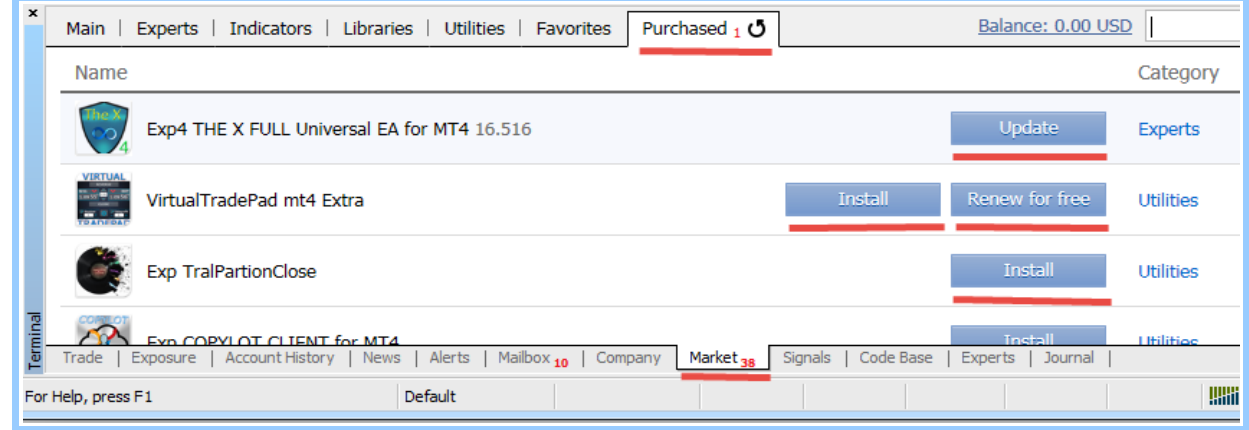

После этого Вы можете установить купленный советник на график.

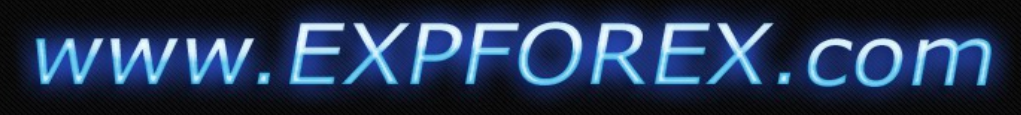

### **Обновление советника на новую версию.**

Для того, чтобы пользоваться последней версией купленного продукта, Вы имеете бесплатную возможность его обновить в неограниченном количестве раз. Для этого зайдите в вкладку Маркет Вашего терминала

*22*

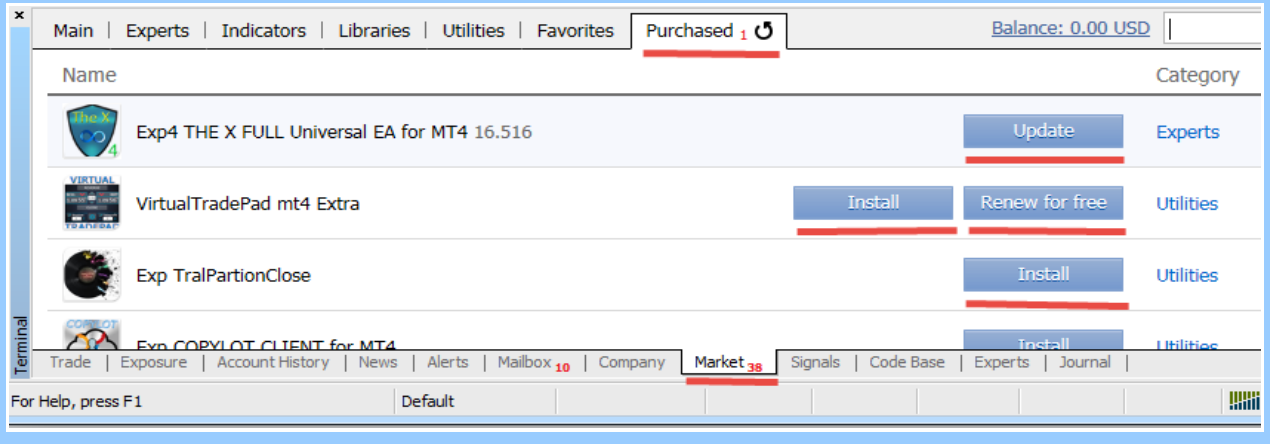

И нажмите соответствующую кнопку UPDATE \ Обновить

**Внимание**: Для установки советника в другой терминал компьютер, Вам необходимо сделать именно так как описано в данной инструкции. Простое копирование советника из папки **market** вашего терминала — выдаст ошибку о том, что лицензия повреждена.

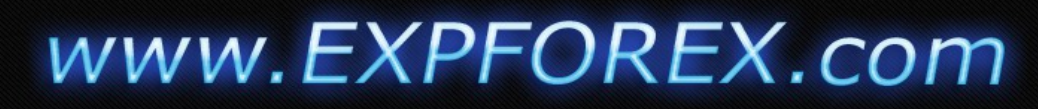